brightspace *FOR STUDENTS* **TUDURI IN** You can only un-enrol yourself from modules which you self-enrolled on using the Discover tool. If a lecturer added you to the module then you will need to contact him/her to request that they now remove you. *Self-enrolled on the wrong module? You can now UN-ENROL yourself from incorrect modules* • Log into Brightspace Take note of the module code you wish to remove yourself from • Click into "Discover" • Click **Browse All Content**, and then sort by **Already Enrolled**. All of your enrolled modules display in the search results. Select the module you want to unenroll from. • From the (...) **Options** menu on the module details page, click **Unenroll**. Note: The **Unenroll** option appears only if you self-enrolled on the module **Screenshot 1**: After clicking Discover click **Browse all Content** brightspace ■ 日 △ හි Joe Bloggs My Home Progress v ePortfolio Discover Help v Discover Q Browse All Content **Search New View All** Introduction to the **Industry Placement** Intro to Higher Education 1 Intro to Social Science Humanities INTR1001: TFIN3022: 2020-21 INTR1002: 2020-21 INTR1004: 2020-21 TFIN302218698DT418-2021 . INTR100225710DT6522-2021 . INTR100427321DT6522-2021 · 2020-21  $*2020 - 21$  $*2020 - 21$  $*2020 - 21$ INTR100125709DT6522-2021 +

Course

course

**Screenshot 2**: From the Sort dropdown select **Already Enrolled**

\*\*2020-21 Course Course

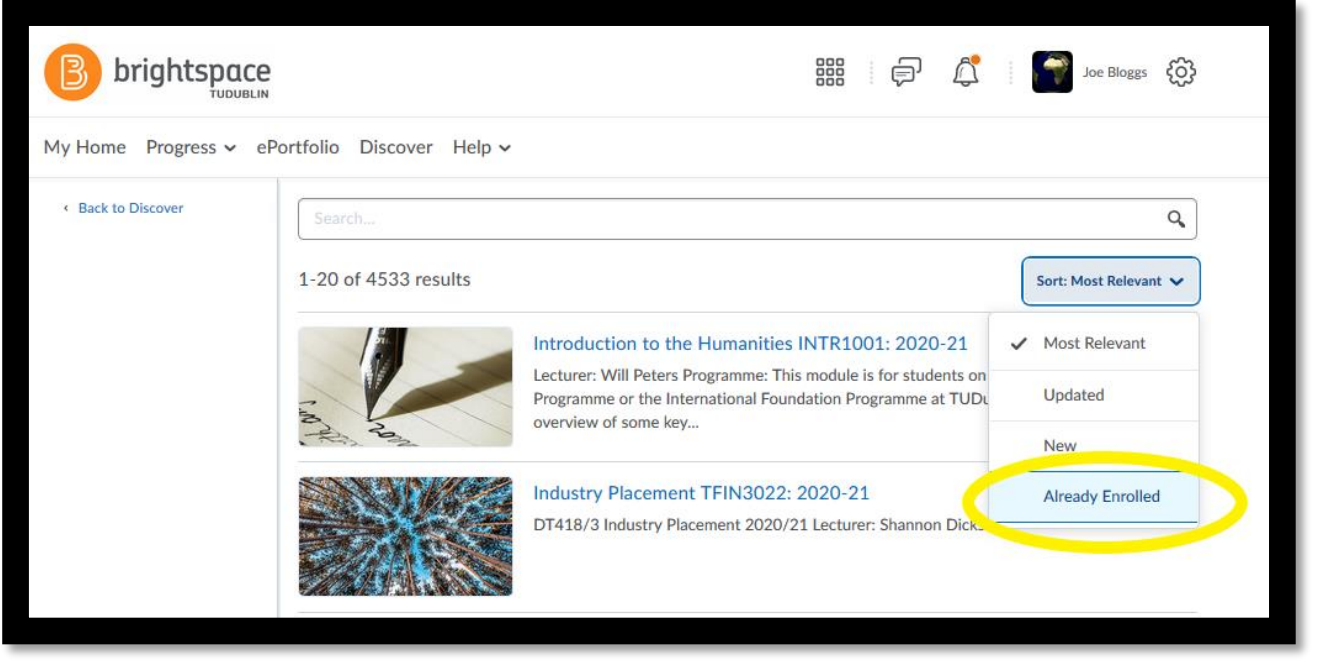

**Screenshot 3**: This will bring up a list of all your enrolled modules. Click into the module you want to unenroll from. And then, from the (...) **Options** menu on the module details page, click **Unenroll**.

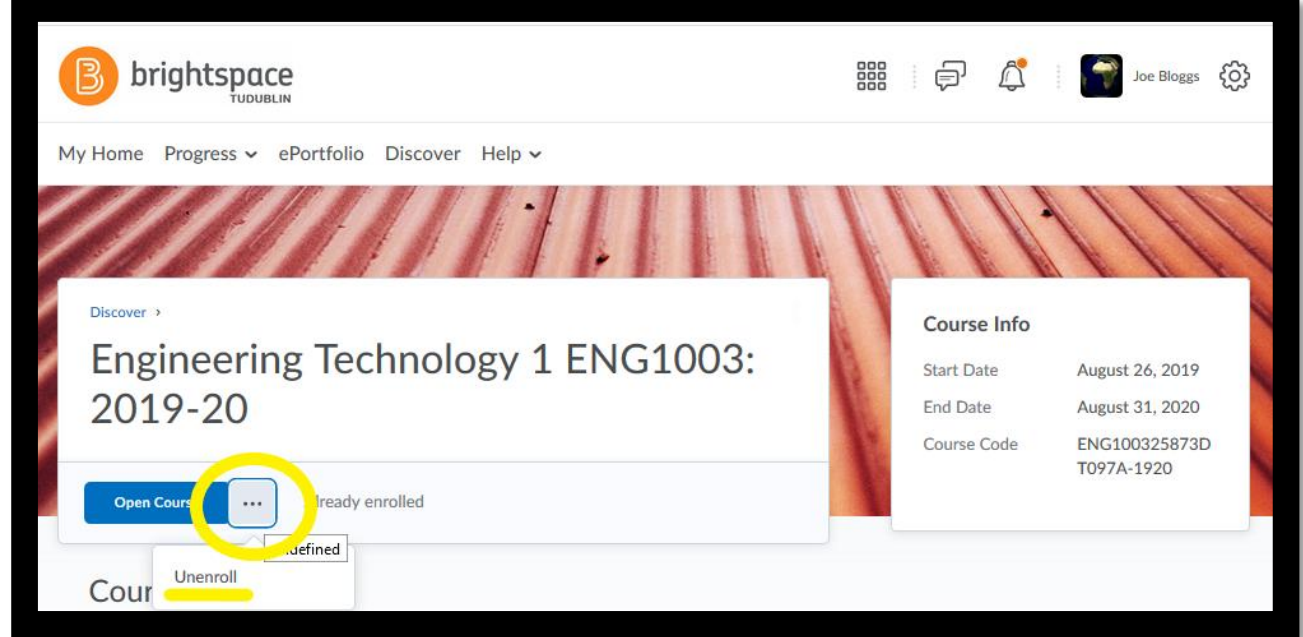

**Screenshot 4:** After clicking Unenroll you will get a message confirming that you have been successfully unenrolled from the module

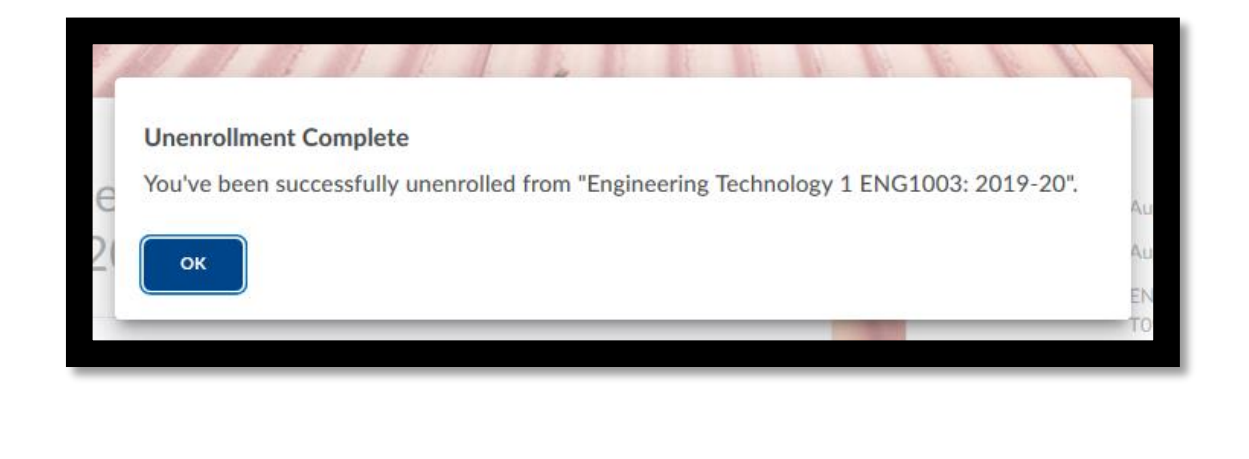